# <span id="page-0-0"></span>**Guia do utilizador do monitor de ecrã plano Dell™ 2208WFP**

#### **Sobre o monitor**

[Características do produto](file:///C:/data/Monitors/2208WFP/pb/ug/about.htm#Product%20Features) [Identificação dos vários componentes e botões](file:///C:/data/Monitors/2208WFP/pb/ug/about.htm#Identifying) [Especificações do monitor](file:///C:/data/Monitors/2208WFP/pb/ug/about.htm#Specifications)  [Interface USB \(Universal Serial Bus\)](file:///C:/data/Monitors/2208WFP/pb/ug/about.htm#Universal%20Serial%20Bus%20(USB)%20Interface) [Função Plug and Play](file:///C:/data/Monitors/2208WFP/pb/ug/about.htm#plug_and_play_capability) [Directrizes relativas à manutenção](file:///C:/data/Monitors/2208WFP/pb/ug/about.htm#Maintenance)

#### **Instalação do monitor**

[Fixação da base](file:///C:/data/Monitors/2208WFP/pb/ug/setup.htm#Attaching%20the%20Stand)  [Ligação do monitor](file:///C:/data/Monitors/2208WFP/pb/ug/setup.htm#ConnectingYourMonitor)  [Organização dos cabos](file:///C:/data/Monitors/2208WFP/pb/ug/setup.htm#OrganizingYourCables)  [Colocação do Soundbar \(opcional\)](file:///C:/data/Monitors/2208WFP/pb/ug/setup.htm#SoundbarAttachmenttotheMonitor) [Remoção da base](file:///C:/data/Monitors/2208WFP/pb/ug/setup.htm#Removing%20the%20Stand)

#### **Utilização do monitor**

[Utilização dos botões existentes no painel frontal](file:///C:/data/Monitors/2208WFP/pb/ug/operate.htm#Using%20the%20Front%20Panel)  [Utilização dos menus apresentados no ecrã \(OSD\)](file:///C:/data/Monitors/2208WFP/pb/ug/operate.htm#Using%20the%20OSD)  [Configuração da resolução ideal](file:///C:/data/Monitors/2208WFP/pb/ug/operate.htm#Setting%20the%20Optimal%20Resolution)  [Uso do Dell Soundbar \(opcional\)](file:///C:/data/Monitors/2208WFP/pb/ug/operate.htm#Using%20the%20Dell%20Soundbar%20(Optional)) [Uso dos ajustes de inclinação, giro e extensão vertical](file:///C:/data/Monitors/2208WFP/pb/ug/operate.htm#Using%20the%20Tilt,%20Swivel,%20and%20Vertical%20Extension)  [Rodar o Monitor](file:///C:/data/Monitors/2208WFP/pb/ug/operate.htm#Rotating%20the%20Monitor) [Regular as Definições de Rotação do seu Sistema Operativo](file:///C:/data/Monitors/2208WFP/pb/ug/operate.htm#Adjusting%20Rotation)

#### **Solução de problemas**

[Resolução de problemas do monitor](file:///C:/data/Monitors/2208WFP/pb/ug/solve.htm#Monitor%20Specific%20Troubleshooting) [Problemas comuns](file:///C:/data/Monitors/2208WFP/pb/ug/solve.htm#Common%20Problems) [Problemas específicos do produto](file:///C:/data/Monitors/2208WFP/pb/ug/solve.htm#Product%20Specific%20Problems) [Problemas específicos da interface USB \(Universal Serial Bus\)](file:///C:/data/Monitors/2208WFP/pb/ug/solve.htm#Universal%20Serial%20Bus%20(USB)%20Specific%20Problems) [Resolução de problemas do Dell™ Soundbar](file:///C:/data/Monitors/2208WFP/pb/ug/solve.htm#Soundbar%20(Optional)%20Troubleshooting) 

#### **Apêndice**

[Instruções de segurança](file:///C:/data/Monitors/2208WFP/pb/ug/appendx.htm#Safety%20Information) Avisos da FCC (somente Estados Unidos) [Como entrar em contato com a Dell](file:///C:/data/Monitors/2208WFP/pb/ug/appendx.htm#Contacting%20Dell)

## **Nota, Aviso e Atenção**

**NOTA:** Uma NOTA indica uma informação importante que o orienta como melhor usar o computador.

**AVISO:** Um AVISO indica um risco potencial de danos ao hardware ou perda de dados e informa como evitar o problema.

**ATENÇÃO: Um sinal de ATENÇÃO indica um risco potencial de danos materiais, ferimentos ou morte.** 

# **As informações neste documento estão sujeitas a alterações sem aviso prévio. © 2007 Dell Inc. Todos os direitos reservados.**

É terminantemente proibido todo e qualquer tipo de reprodução sem a autorização por escrito da Dell Inc.

Marcas comerciais usadas neste texto: *Dell,* o logotipo da *DELL* logo, Inspiron, Dell Precision, Dimension, OptiPlex, Lalitude, PowerEdge, PowerAgde, energian energians and the Systems Incorporated, and the Systems Incor

Outros nomes e marcas comerciais podem ser usados neste documento como referência a outros proprietários de nomes ou marcas ou a seus produtos. A Dell Inc. nega qualquer interesse de propriedade em marcas e nomes comerciais que não sejam seus.

Modelo 2208WFP

Agosto de 2007 Rev. A01

#### <span id="page-1-0"></span>[Voltar à página de índice](file:///C:/data/Monitors/2208WFP/pb/ug/index.htm)

#### **Sobre o monitor**

#### **Guia do utilizador do monitor de ecrã plano Dell™ 2208WFP**

- [Características do produto](#page-1-1)
- **Identificação dos vários** componentes e botões
- **·** [Especificações do monitor](#page-3-1)
- Interface USB (barramento serial<br>universal)
- 
- **O** [Função Plug and Play](#page-6-1)
- [Directrizes relativas à manutenção](#page-8-1)

#### <span id="page-1-1"></span>**Características do produto**

O monitor de ecrã plano 2208WFP inclui um ecrã de matriz activa, TFT (thin-film transistor), LCD (liquid crystal display). As características do monitor são as seguintes:

- Área de visualização de 22-polegadas (573,6 mm).
- Resolução de 1680 x 1050 e ainda suporte para o modo de ecrã inteiro para as resoluções inferiores.
- Largo ângulo de visualização para que possa ver quer esteja sentado ou em pé, ou ande de um lado para o outro.
- Capacidades de inclinação, orientação e extensão vertical.
- Base amovível e orifícios de 100 mm para uma montagem flexível de acordo com a especificação VESA.
- Capacidade Plug and play caso esta seja suportada pelo seu sistema.
- Ajuste das várias funções através dos menus apresentados no ecrã para uma mais fácil configuração e optimização do ecrã (OSD).
- O CD inclui software, um ficheiro informativo (INF), um ficheiro ICM (Image color Matching e documentação sobre o produto.
- Função de poupança de energia conforme o estabelecido pela Energy Star.
- Ranhura para travamento de segurança.

# <span id="page-1-2"></span>**Identificação dos vários componentes e botões**

## **Vista frontal**

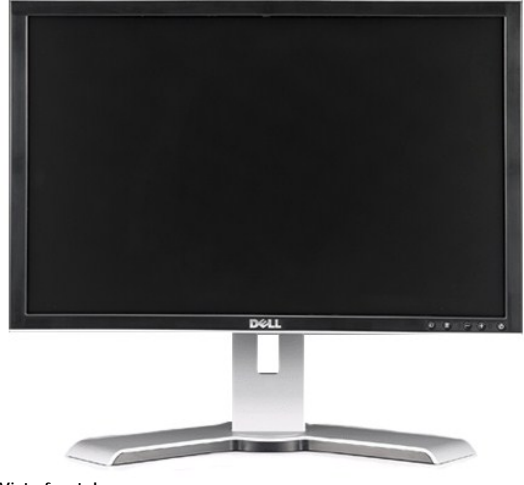

**Vista frontal**

<span id="page-2-0"></span>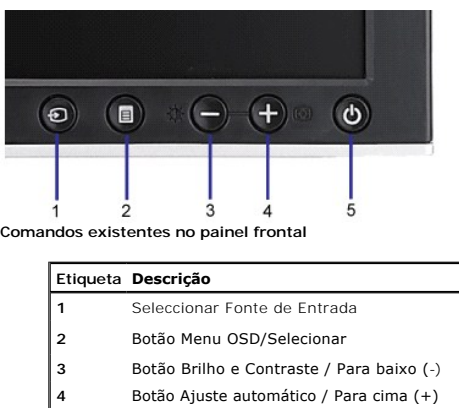

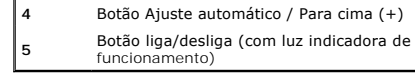

# **Vista traseira**

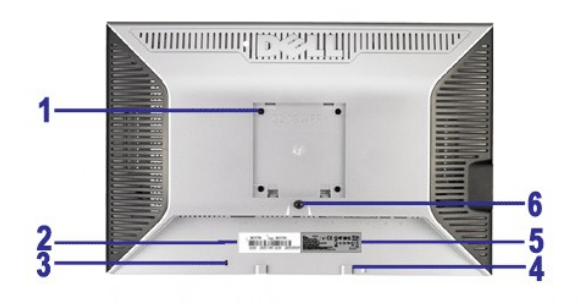

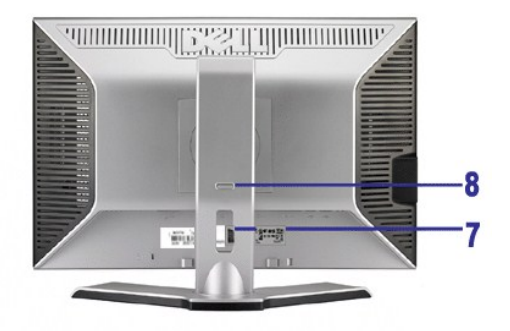

**Vista traseira**<br>**Etiqueta** 

**Vista de trás com a base do monitor**<br>**Descrição** 

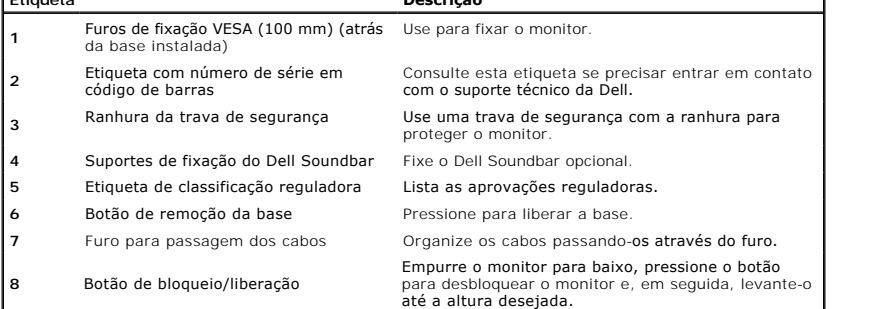

# **Vista lateral**

<span id="page-3-0"></span>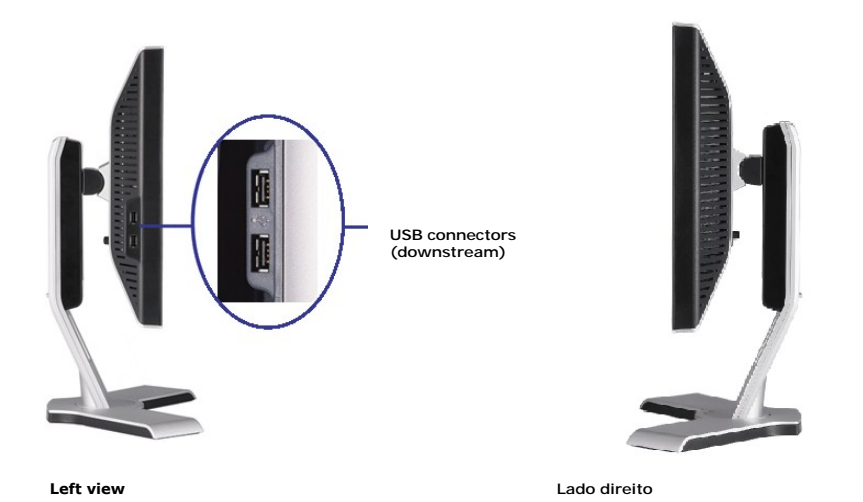

# **Vista inferior**

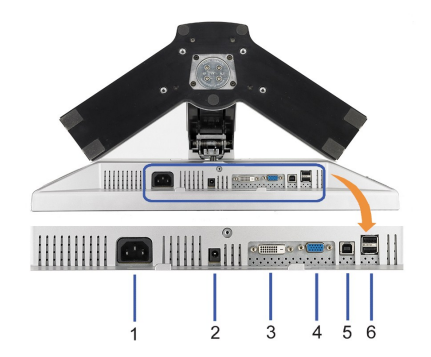

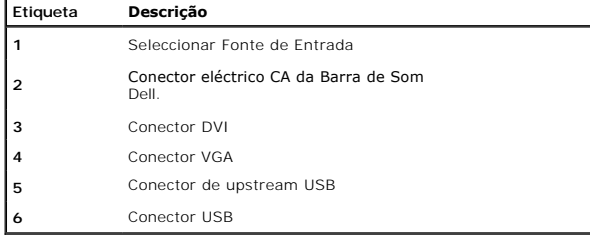

# <span id="page-3-1"></span>**Especificações do monitor**

As secções seguintes fornecem informação acerca dos vários modos de gestão de energia e ainda sobre a distribuição dos pinos para os vários conectores do se

#### **Modos de gerenciamento de energia**

Se você tem uma placa de vídeo ou software compatível com o padrão DPM™ da VESA instalado no computador, o monitor pode reduzir automaticamente o con:<br>estiver em uso. Chama-se "Modo de economia de energia"\*. Se o computad

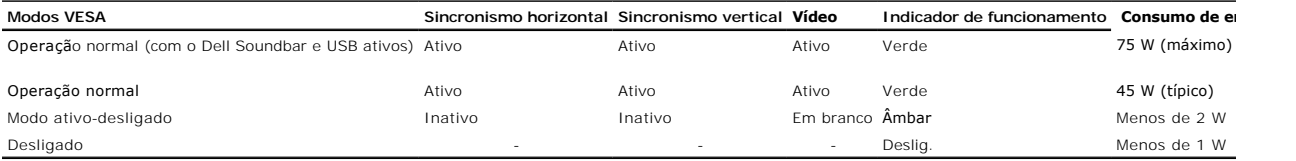

O sistema de menus apenas funciona no modo de <u>funcionamento normal</u>. Uma das seguintes mensagens será apresentada ao premir o botão "**menu**" ou "**mais**'<br>Entrada analógica no modo de poupança de energia. Prima o botão de a OU

Entrada digital no modo de poupança de energia. Prima o botão de alimentação do computador ou qualquer tecla no teclado ou desloque o rato

Active o computador e o monitor para aceder à informação apresentada no ecrã.

**NOTA:** Este monitor é compatível com **ENERGY STAR**®, assim como com o gerenciamento de energia TCO '99/TCO '03 .

\* O consumo de energia zero no modo Deslig. só pode ser obtido desconectando-se o cabo de alimentação do monitor.

#### **Pinagem**

#### **Conector VGA**

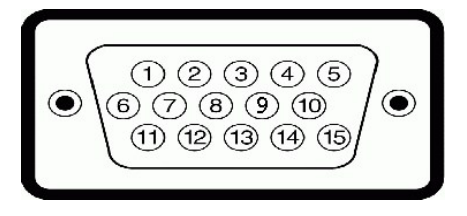

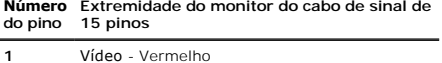

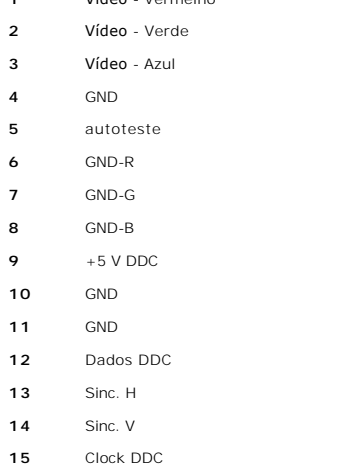

#### **Conector DVI**

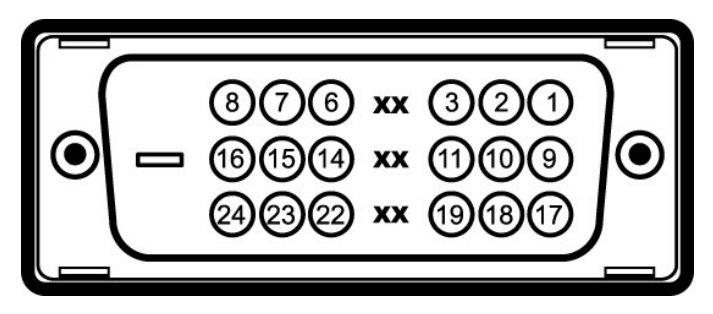

**Número do Extremidade do monitor do cabo de sinal de 24 pinos pino**

- Dados 2- T.M.D.S.
- Dados 2+ T.M.D.S.
- Blindagem Dados 2 T.M.D.S
- Não conectado
- Não conectado
- Clock DDC Alim.
- Dados DDC
- Não conectado
- Dados 1- T.M.D.S.

<span id="page-5-0"></span>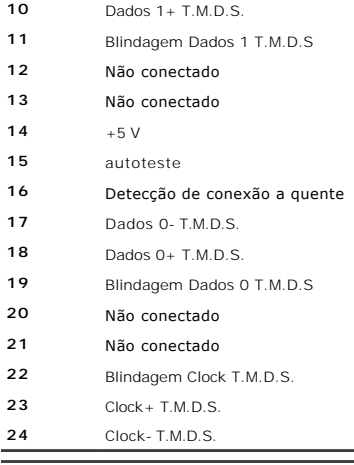

# <span id="page-5-1"></span>**Interface USB (barramento serial universal)**

This section gives you information about the USB ports that are available on the left side of your monitor.

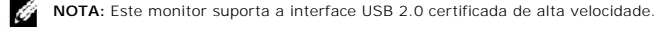

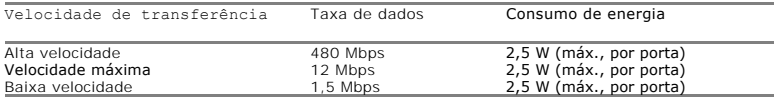

## **Conector USB upstream**

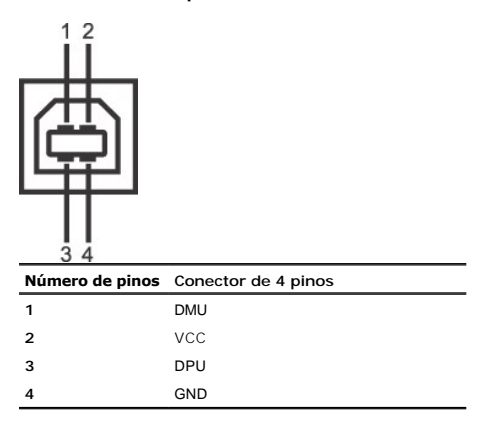

#### **Conector USB downstream**

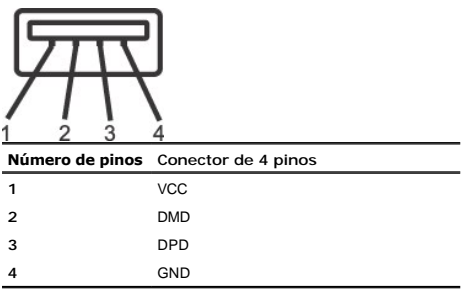

#### **Portas USB**

l Uma de upstream - traseira l Quatro de downstream - duas na traseira, duas na lateral esquerda

<span id="page-6-0"></span>**NOTA:** O recurso USB 2.0 requer um computador compatível com 2.0.

NOTA: A interface USB do monitor funciona APENAS com o monitor ligado (ou no modo de economia de energia). Ao desligar e ligar o monitor, a respectiva<br>periféricos instalados podem demorar alguns segundos para voltar a func

# <span id="page-6-1"></span>**Função Plug and Play**

E possível instalar o monitor em qualquer sistema compatível com Plug and Play. O monitor informa automaticamente ao sistema do computador os dados da su<br>(EDID), utilizando os protocolos DDC (Display Data Channel), para qu

## **Especificações do ecrã plano**

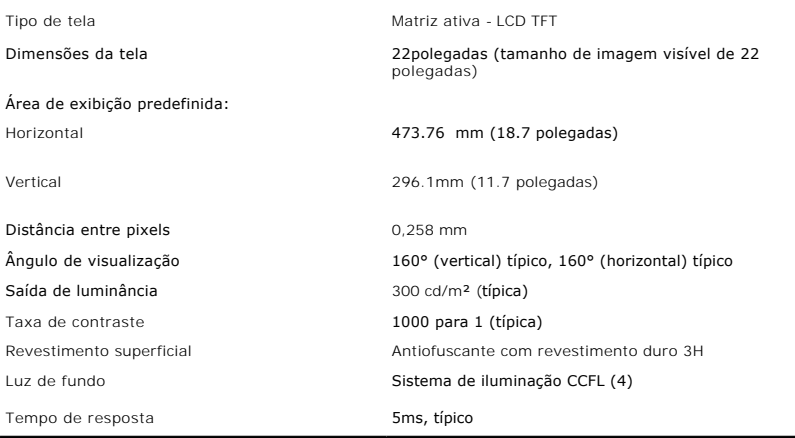

## **Especificações em termos da resolução**

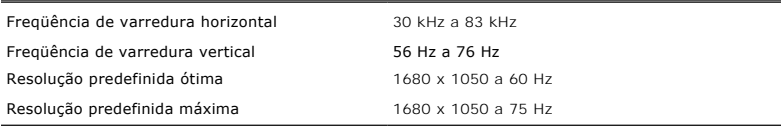

## **Modos de Vídeo Suportados**

os de exibição de vídeo (reprodução DVI) 480i/480p/576i/576p/720p/1080i/1080p (suporta HDCP)

#### **Modos de exibição predefinidos**

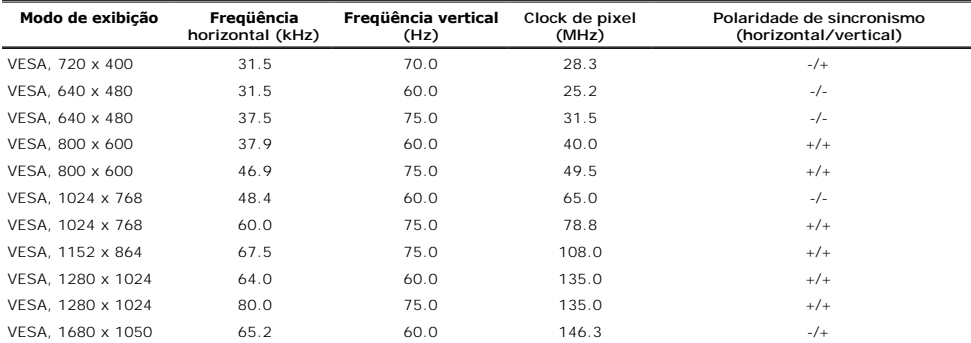

# **Especificações eléctricas**

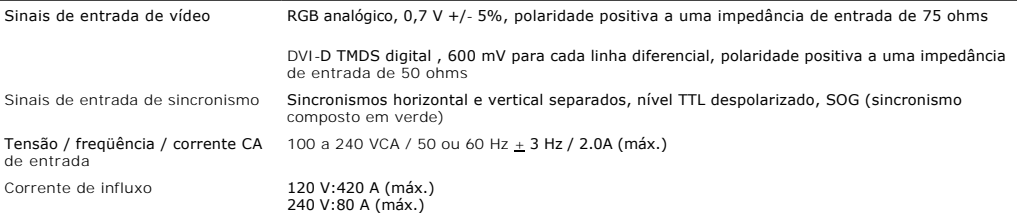

## **Características físicas**

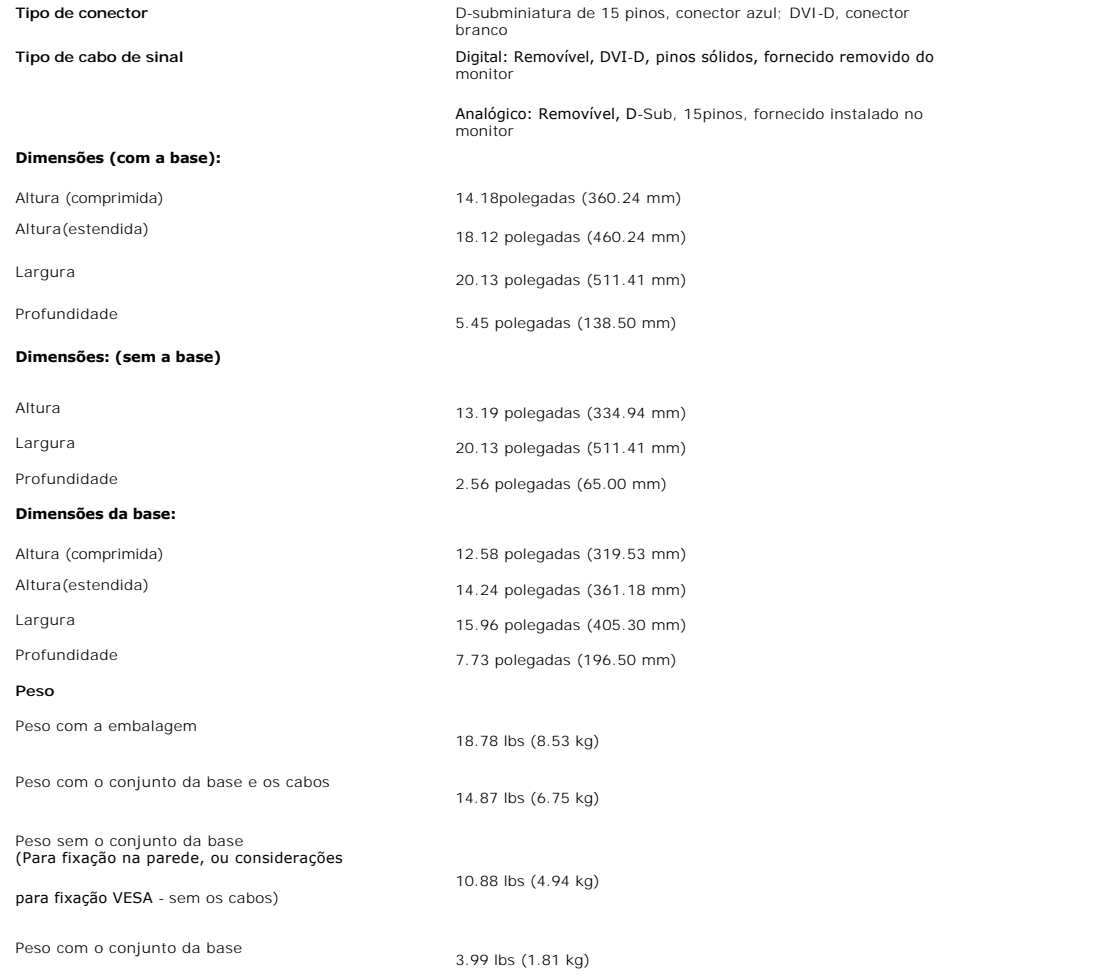

# **Condições ambientais s**

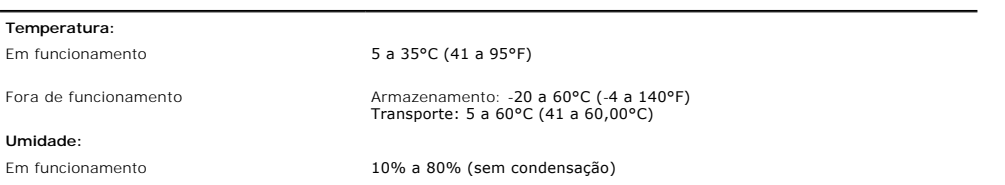

<span id="page-8-0"></span>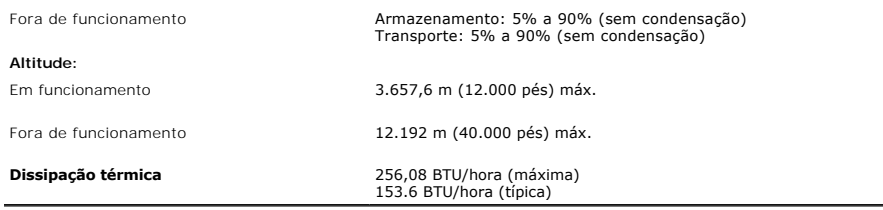

# <span id="page-8-1"></span>**Directrizes relativas à manutenção**

#### **Limpeza do monitor**

**ATENÇÃO: Leia e siga as [instruções de segurança](file:///C:/data/Monitors/2208WFP/pb/ug/appendx.htm#Safety%20Information) antes de limpar o monitor.**   $\sqrt{ }$ 

**ATENÇÃO: Antes de limpar o monitor, desconecte o cabo de alimentação da tomada elétrica.** 

Siga as instruções em baixo ao remover os itens da embalagem, ao limpar ou ao manusear o monitor:

- 
- ⊥ Para limpar a tela antiestática, use um pano macio e limpo levemente umedecido com água. Se possível, use um lenço especial para limpeza de telas ou<br>ι Utilize um asolução adequada para revestimento antiestático. Não use
- 
- ı Se vir um pó branco ao desembalar o monitor, limpe-o com um pano.<br>ι Manuseie o monitor com cuidado porque as equipamentos de cor escura podem riscar e mostrar a marca branca mai<br>ı Para ajudar a manter a melhor qualidade esteja a ser utilizado.

# <span id="page-9-0"></span>**Apêndice**

**Guia do utilizador do monitor de ecrã plano Dell™ 2208WFP**

- **O** Instruções de segurano
- [Aviso FCC \(EUA apenas\) e Outras Informações Reguladoras](#page-9-2)
- [Como entrar em contato com a Dell](#page-9-3)

# <span id="page-9-1"></span>**ATENÇÃO: Instruções de segurança**

**ATENÇÃO: O uso de controles, ajustes ou procedimentos não especificados neste documento pode resultar em choque elétrico e outros riscos de natureza mecânica e elétrica.**

Para mais informações acerca das normas de segurança a seguir, consulte a secção *Guia informativo do produto*.

## <span id="page-9-2"></span>**Aviso FCC (EUA apenas) e Outras Informações Reguladoras**

Para o Aviso FCC e outras informações reguladoras, consulte o website de conformidade reguladora localizado em **www.dell.com/regulatory\_compliance**.

#### <span id="page-9-3"></span>**Como entrar em contato com a Dell**

Nos E.U.A.: 800-WWW-DELL (800-999-3355).

**NOTA:** Se não tiver ligação à Internet, poderá encontrar informação sobre como contactar a Dell na factura, na embalagem do produto, no talão de compra ou no catálogo de produtos Dell.

A Dell dispõe de vários serviços de assistência técnica tanto online como por telefone. A disponibilidade destes varia conforme o país e o produto e alguns serviços podem não estar disponíveis na sua área. Para contactar a secção de vendas, de assistência técnica ou de apoio ao cliente da Dell:

- **1.** Visite o site **support.dell.com**.
- **2.** Procure o seu país ou a sua região no menu pendente **Choose A Country/Region** existente na parte inferior da página.
- **3.** Clique em **Contact Us** no lado esquerdo da página.
- **4.** Seleccione o serviço pretendido ou a ligação segundo o que pretender..
- **5.** Escolha o método de contacto que lhe for mais conveniente.

# <span id="page-10-0"></span>**Instalação do monitor**

**Guia do utilizador do monitor de ecrã plano Dell™ 2208WFP**

## **Se você tem um computador de mesa Dell™ ou um computador portátil Dell™ com acesso à Internet**

1. Acesse **http://support.dell.com**, digite a etiqueta de serviço e faça o download da versão mais recente da placa de vídeo.

2. Depois de instalar os controladores do adaptador gráfico, tente novamente configurar a resolução para **1680x1050**.

**NOTA**: Se não conseguir configurar a resolução para 1680x1050, entre em contato com a Dell™ para conhecer um adaptador gráfico que suporte esta<br>resolução.

## <span id="page-11-0"></span>**Instalação do monitor**

**Guia do utilizador do monitor de ecrã plano Dell™ 2208WFP**

#### **Se você não tem um computador de mesa, computador portátil, ou placa gráfica Dell™**

1. Clique com o botão direito na área de trabalho e selecione **Propriedades**.

2. Selecione a guia **Configurações**.

- 3. Selecione **Avançadas**.
- 4. Identifique o fornecedor do controlador gráfico a partir da descrição na parte superior da janela (por exemplo, NVIDIA, ATI, Intel, etc.).
- 5. Consulte o website do fornecedor da placa gráfica para o driver atualizado .

6. Depois de instalar os controladores do adaptador gráfico, tente novamente configurar a resolução para **1680x1050**.

**NOTA**: Se não conseguir configurar a resolução para 1680x1050, entre em contato com o fabricante do computador ou considere a compra de um<br>adaptador gráfico que suporte a resolução de vídeo de 1680x1050.

<span id="page-12-0"></span>[Voltar à página de índice](file:///C:/data/Monitors/2208WFP/pb/ug/index.htm)

#### **Utilização do monitor**

#### **Guia do utilizador do monitor de ecrã plano Dell™ 2208WFP**

- [Utilização dos botões existentes no painel frontal](#page-12-1)
- [Utilização dos menus apresentados no ecrã \(OSD](#page-13-1)
- [Configuração da resolução ideal](#page-18-1)
- [Uso do Dell Soundbar \(opcional\)](#page-19-1)
- [Uso dos ajustes de inclinação, giro e extensão vertical](#page-19-2)
- **O** [Rodar o Monitor](#page-20-1)
- [Regular as Definições de Rotação do seu Sistema Operativo](#page-21-1)

# <span id="page-12-1"></span>**Utilização dos botões existentes no painel frontal**

Use os botões de controlo, na arte frontal do monitor, para regular as características da imagem a ser exibida. Quando usa estes botões para regular os<br>controlos, um OSD mostra os valores numéricos das características, à m

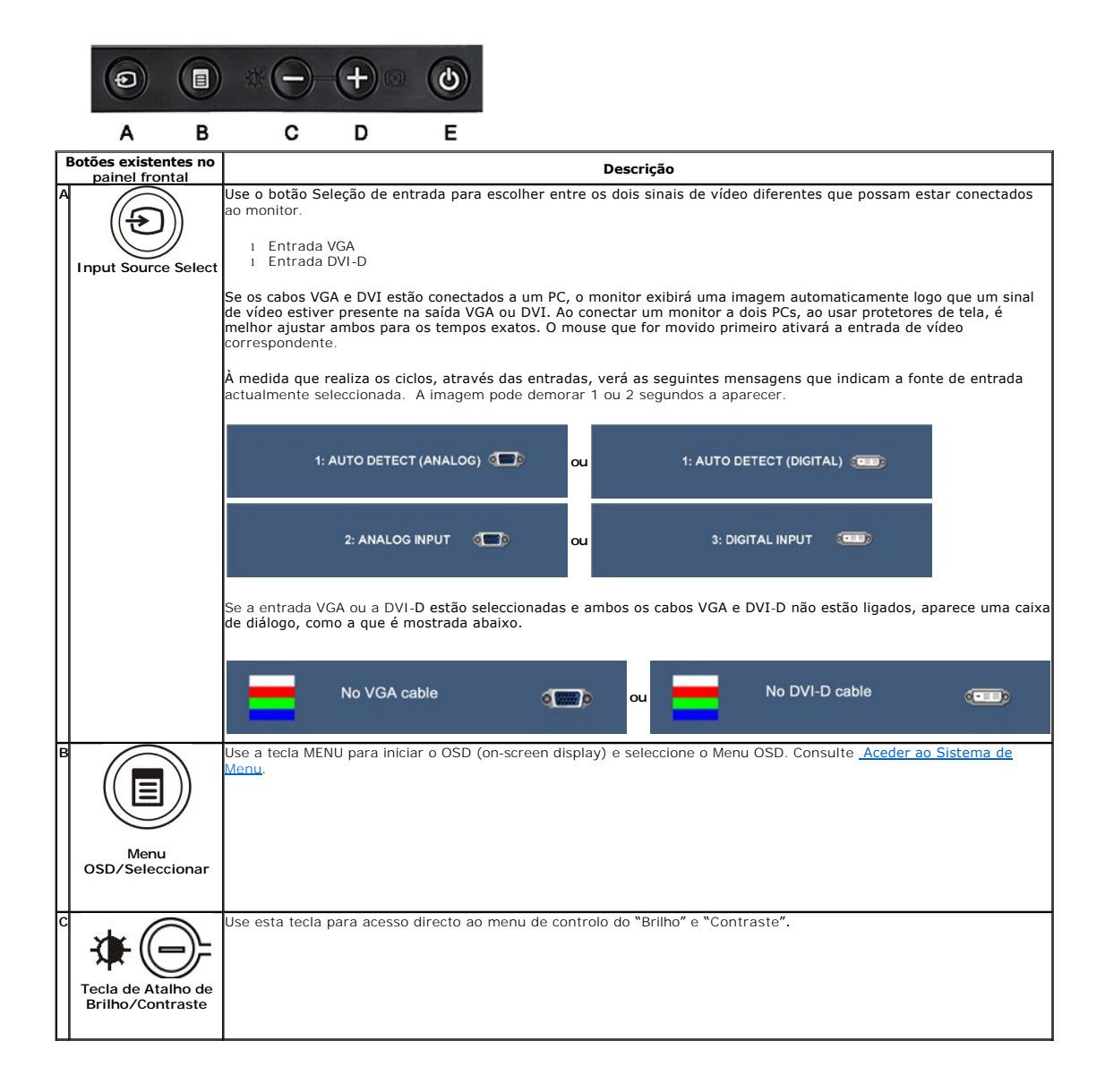

<span id="page-13-0"></span>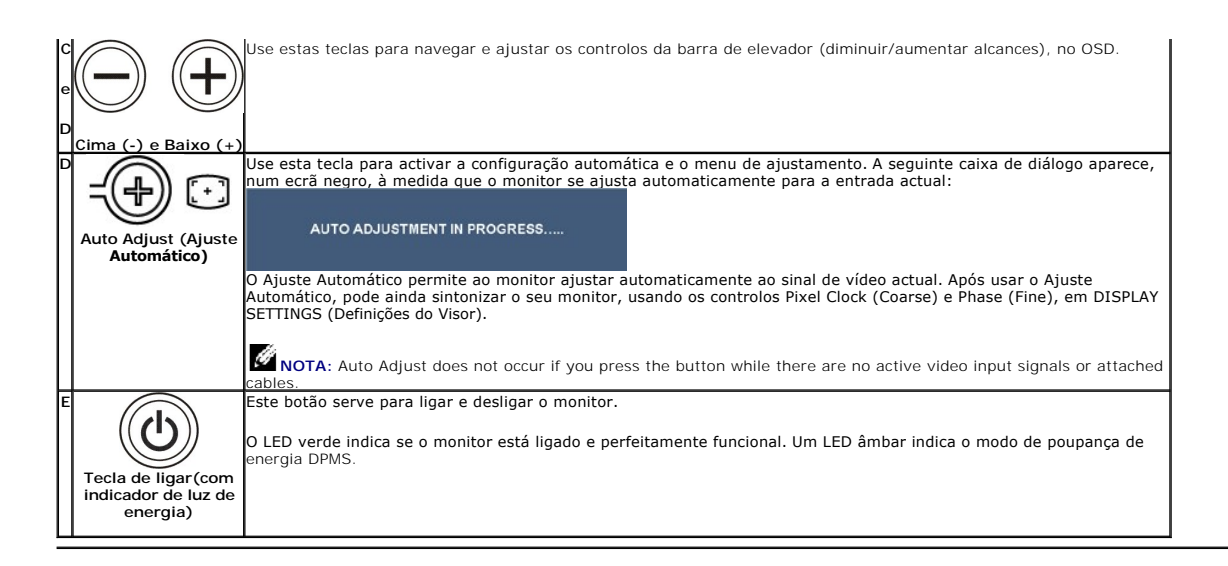

# <span id="page-13-1"></span>**Utilização dos menus apresentados no ecrã (OSD)**

#### **Acesso ao sistema de menus**

NOTA: Se você alterar as configurações e prosseguir para outro menu ou sair do menu OSD, o monitor salva automaticamente as alterações. As<br>alterações também são salvas se você alterar as configurações e esperar o menu OSD

**1.** Pressione o botão Menu para abrir o menu OSD e exibir o menu principal.

#### **Menu Principal para Entradas Analógicas (VGA)**

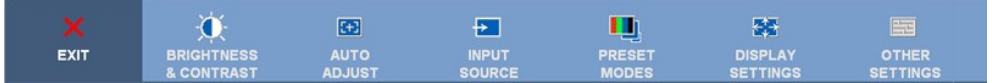

ou

#### **Menu Principal para Entradas Não-Analógicas (não-VGA)**

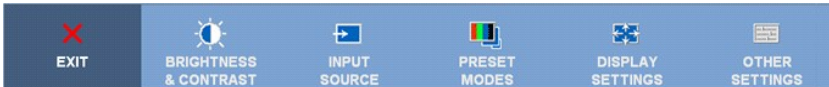

**NOTA:** A opção AJUSTE AUTOMÁTICO apenas está disponível aquando da utilização do conector analógico (VGA)

- 2. Pressione os botões  $\bigoplus$  e  $\bigoplus$  para navegar pelas opções de configuração. O nome da opção é realçado ao passar de um ícone para outro. Consulte a tabela abaixo para conhecer todas as opções disponíveis no monitor.
- **3.** Pressione o botão Menu uma vez para ativar a opção realçada.
- **4.** Pressione os botões  $\bigcirc$  e  $\bigcirc$  para selecionar o parâmetro desejado.
- **5.** Pressione para acessar a barra de controle deslizante e, em seguida, use os botões <sup>e</sup> , para fazer al alterações de acordo com os indicadores no menu.
- **6.** Seleccione a opção "back" (retroceder), para voltar ao menu principal ou "exit" (sair) para sair do menu OSD.

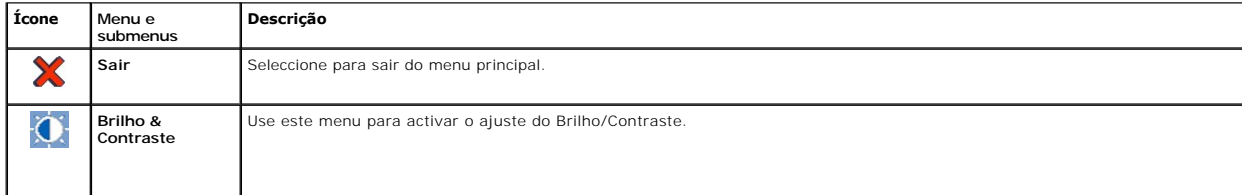

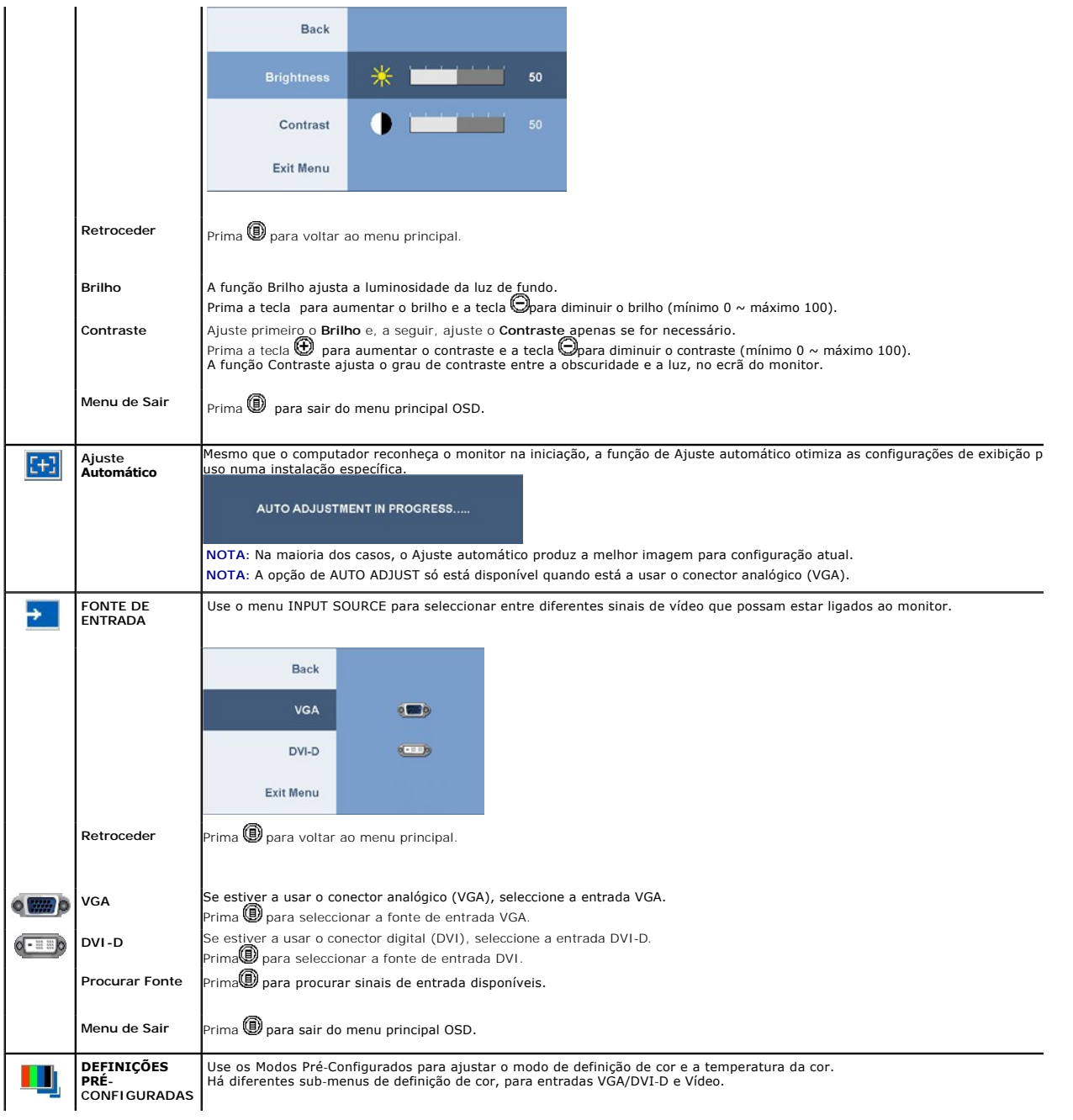

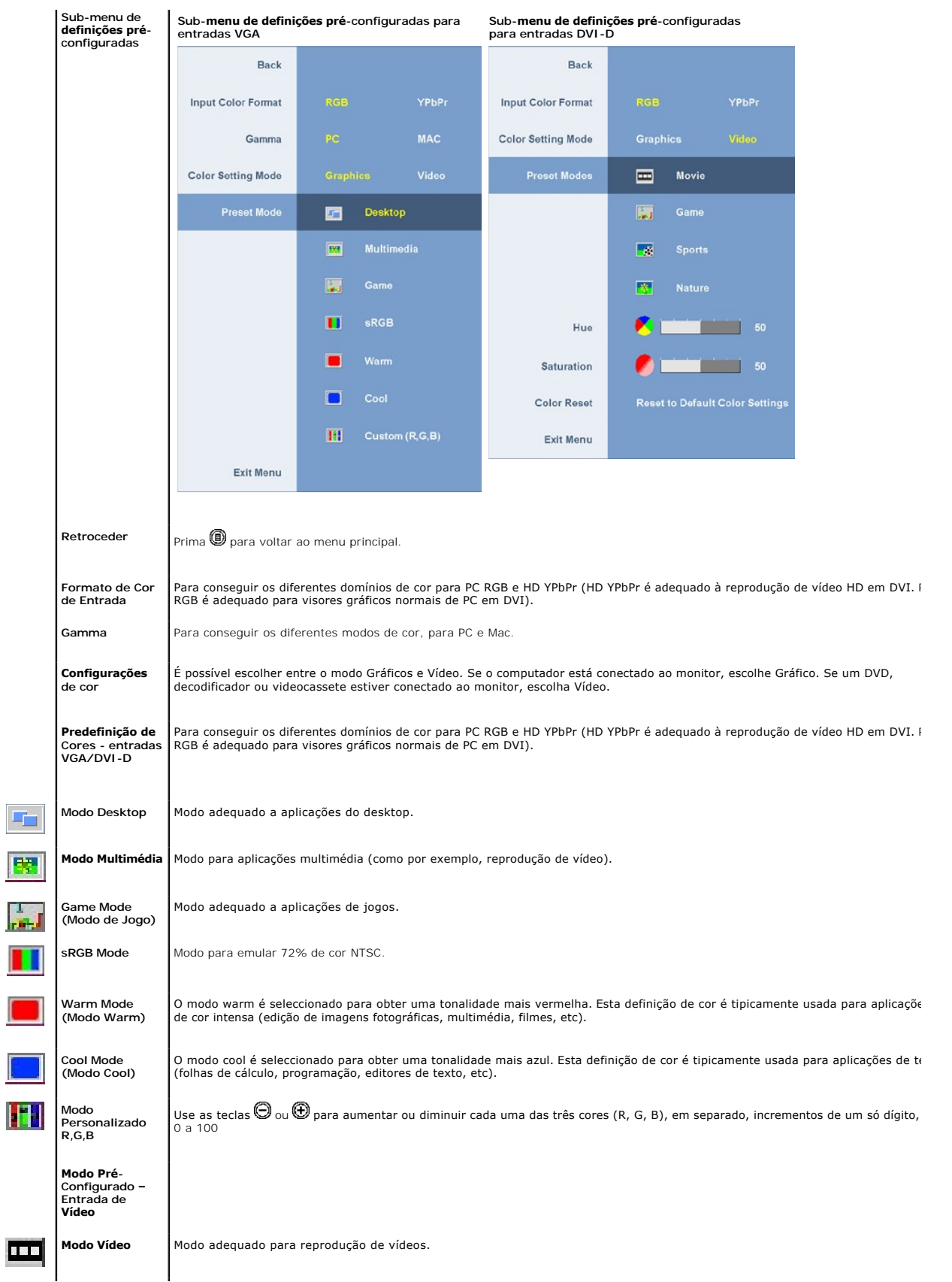

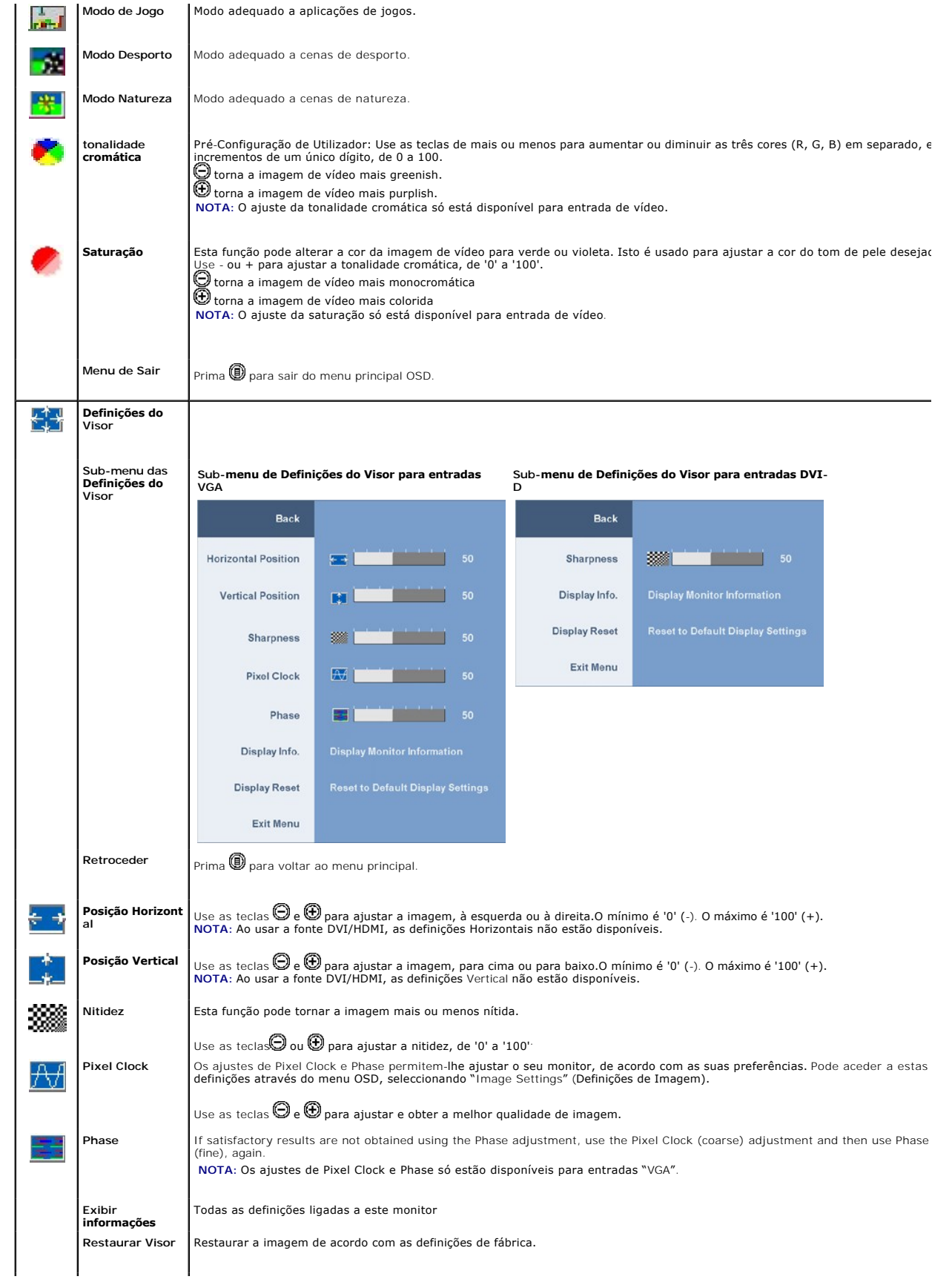

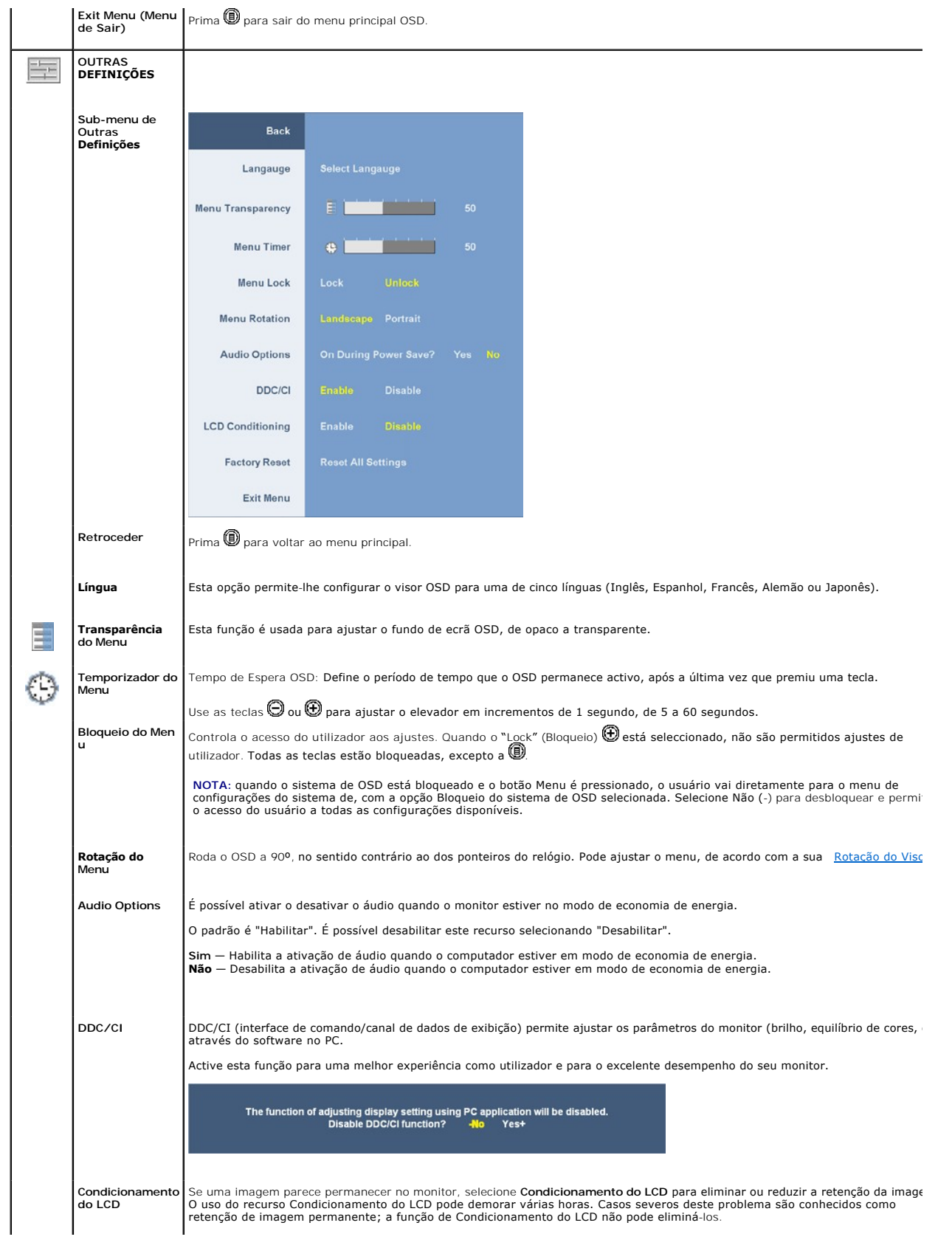

<span id="page-18-0"></span>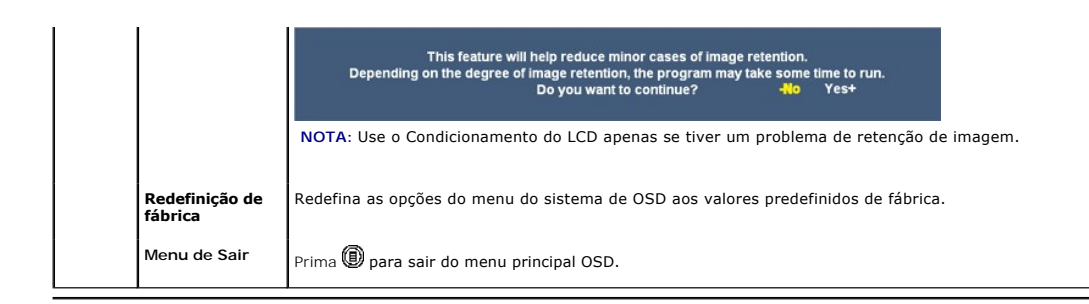

#### **Mensagens de advertência do sistema de OSD**

Uma das seguintes mensagens de aviso poderá aparecer na tela indicando que o monitor está fora de sincronismo.

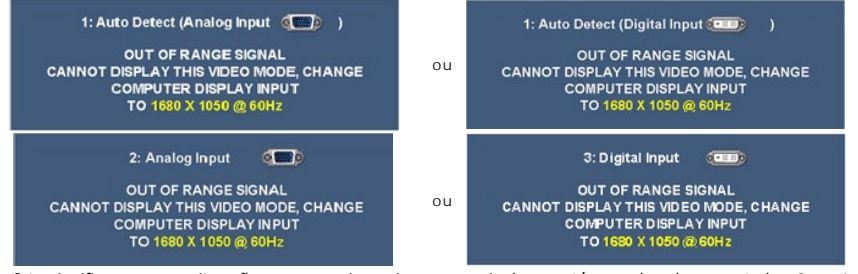

Isto significa que o monitor não consegue sincronizar com o sinal que está a receber do computador. Consulte as [Especificações do Monitor](file:///C:/data/Monitors/2208WFP/pb/ug/about.htm#Specifications) para saber quais os alcances de frequência Horizontal e Vertical específicos deste monitor. O modo recomendado é 1680 X 1050.

Verá a seguinte mensagem, antes da função DDC/CI estar desactivada.

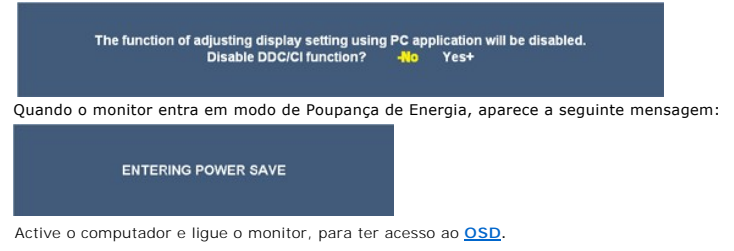

Se a entrada VGA ou a DVI-D estão seleccionadas e ambos os cabos VGA e DVI-D não estão ligados, aparece uma caixa de diálogo, como a que é mostrada abaixo.

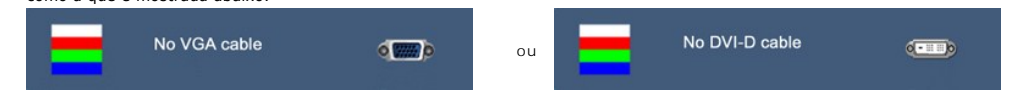

Consulte a seção [Solução de problemas](file:///C:/data/Monitors/2208WFP/pb/ug/solve.htm) para obter mais informações.

# <span id="page-18-1"></span>**Configuração da resolução ideal**

Para definir a resolução óptima para o monitor

- 1. Clique com o botão direito na área de trabalho e selecione **Propriedades**. 2. Selecione a guia **Configurações**.
- 
- 3. Configure a resolução da tela para 1680 x 1050. 4. Clique em **OK**.

Se não existir a opção 1680 x 1050 , poderá ser preciso atualizar o driver da placa de vídeo. Dependendo do seu computador, complete um dos seguintes procedimentos.

- l Se você tiver um computador de mesa Dell:
- ¡ Acesse **support.dell.com**, digite a etiqueta de serviço e faça o download da versão mais recente da placa de vídeo. l Se você não estiver usando um computador Dell (portátil ou de mesa):
- 

○ Acesse o site de suporte para o seu computador e faça o download dos drivers mais recentes da placa de vídeo.<br>○ Acesse o website do fabricante da sua placa de vídeo e faça o download dos drivers mais recentes da placa d

# <span id="page-19-1"></span><span id="page-19-0"></span>**Uso do Dell Soundbar (opcional)**

O Dell Soundbar é um sistema estéreo composto por dois canais que se adapta aos monitores de Flat Panel da Dell. O Soundbar tem um controle de volume<br>rotativo e liga/desliga para ajustar o nível geral do sistema, um LED a

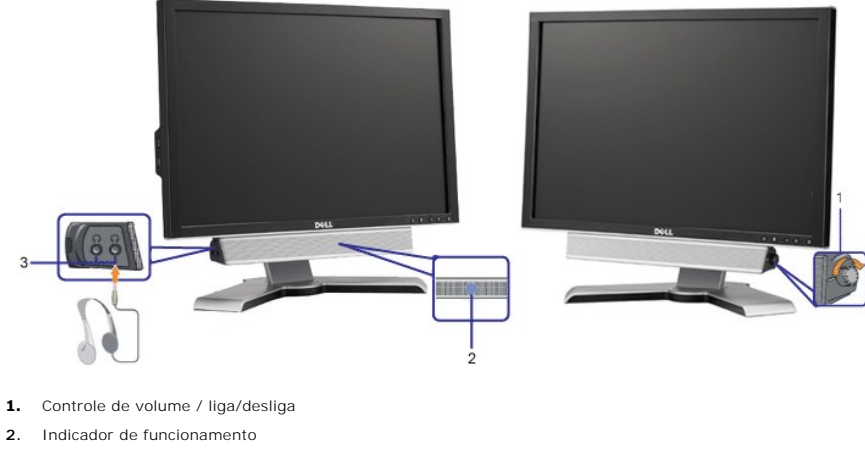

**3.** Conectores para fone de ouvido

# <span id="page-19-2"></span>**Uso dos ajustes de inclinação, giro e extensão vertical**

# <span id="page-19-4"></span>**Inclinação/giro**

Com o pedestal integrado, é possível inclinar e/ou girar o monitor para um ângulo de visualização mais confortável.

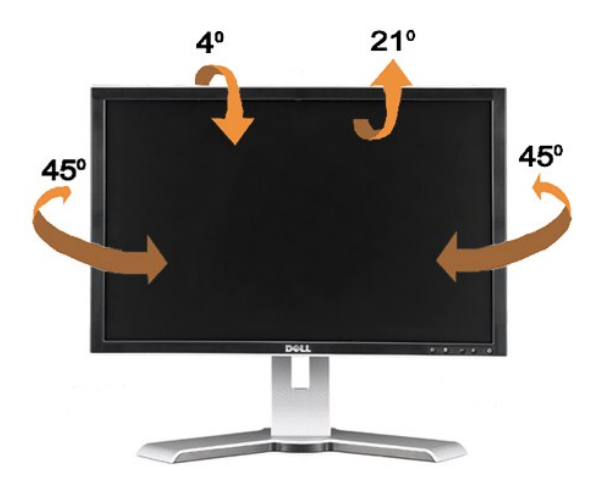

**NOTA:** A base está removida e estendida quando o monitor sai da fábric

#### <span id="page-19-3"></span>**Extensão vertical**

O suporte estende-se verticalmente até 100 mm. As figuras abaixo mostram como estender verticalmente o suporte.

<span id="page-20-0"></span>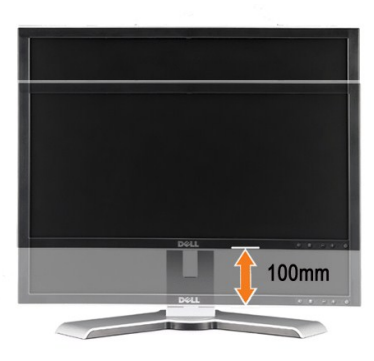

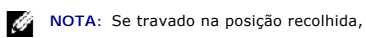

- **1.** Pressione o monitor para baixo,
- **2.** Pressione o botão de travamento / liberação na parte inferior traseira da base para destravar o monitor.
- **3.** Levante o monitor e estenda a base até a altura desejada.

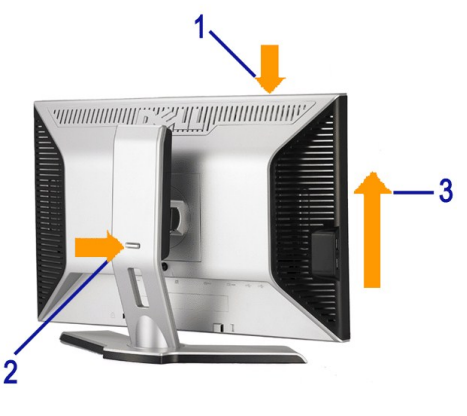

**NOTICE:** Antes de mudar o monitor de posição, certifique-se de que a base esteja TRAVADA. Para travá-la, abaixe o painel até que produza um clique, indicando que está travado em posição.

#### <span id="page-20-1"></span>**Rodar o Monitor**

Antes de girar o monitor, estenda-o verticalmente ([Extensão vertical](#page-19-3)) ou incline-o ([Inclinação\)](#page-19-4) para que a parte inferior não se choque.

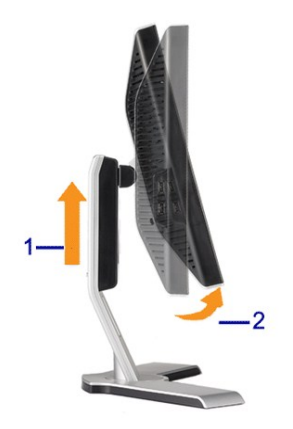

<span id="page-21-0"></span>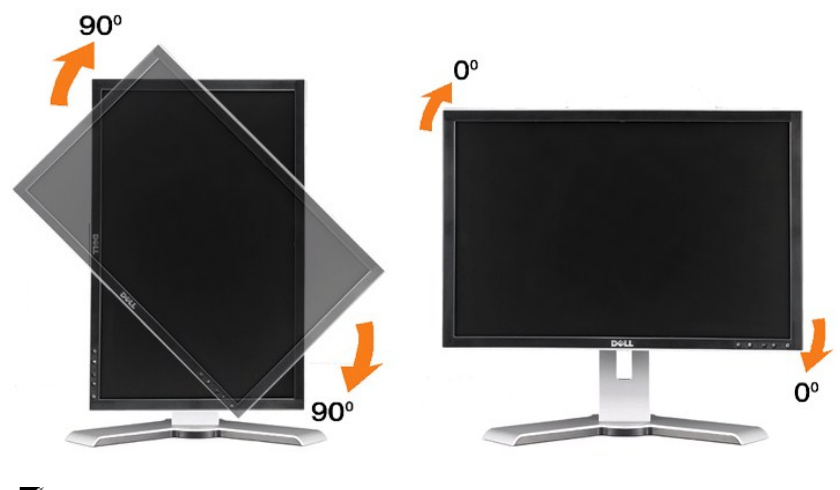

NOTA: Para usar o Exibir Função de Rotação (vista Paisagem vs Retrato), com o seu computador Dell, precisa de um controlador gráfico actualizado<br>que não está incluído neste monitor. Para descarregar o controlador gráfico,

**NOTA**: Quando está em *Portrait View Mode (Modo de Vista de Retrato)*, poderá sentir que o nível de desempenho é inferior em aplicações com muita<br>intensidade de gráficos (Jogos 3D, etc.).

# <span id="page-21-1"></span>**Regular as Definições de Rotação do seu Sistema Operativo**

Depois de girar o monitor, é preciso seguir o procedimento abaixo para girar o sistema operacional.

NOTA: Se não estiver usando um computador Dell com o monitor, será preciso acessar o website do fabricante da placa de vídeo para fazer o download<br>do driver, ou o website do fabricante do computador para obter as informaçõ

- 
- 
- 
- 1. Clique com o botão direito na área de trabalho e selecione **Propriedades.**<br>2. Selecione a guia **Configurações** e clique em **Avançadas.**<br>3. Se tiver uma ATI, selecione a guia **Rotação e d**efina a rotação desejada.<br>Se Se tiver uma Intel, selecione a guia da placa de vídeo **Intel**, clique em **Propriedades gráficas**, selecione a guia **Rotação** e defina a rotação preferida.

**NOTA**: se a opção de rotação estiver ausente ou se não funcionar corretamente, acesse support.dell.com e faça o download do driver mais recente da<br>sua placa de vídeo.

<span id="page-22-0"></span>[Voltar à página de índice](file:///C:/data/Monitors/2208WFP/pb/ug/preface.htm)

## **Instalação do monitor**

**Guia do utilizador do monitor de ecrã plano Dell™ 2208WFP**

#### **Instruções importantes sobre como definir a resolução do display para 1680 x 1050 (óptima)**

Para um desempenho de exibição ótimo ao usar os sistemas operacionais Microsoft Windows®, configure a resolução de exibição para 1680 x 1050 efetuando os seguintes passos:

1. Clique com o botão direito na área de trabalho e selecione **Propriedades**.

2. Selecione a guia **Configurações**.

3. Mova a barra deslizante para a direita pressionando e segurando o botão esquerdo do mouse e ajuste a resolução da tela para **1680x1050**.

4. Clique em **OK**.

Se não existir a opção **1680x1050**, poderá ser preciso atualizar o driver da placa de vídeo. Escolha a situação abaixo que melhor descreva o sistema do<br>computador que você está usando e siga as instruções fornecidas:

**1: [Se você tem um computador de mesa Dell™ ou um computador portátil Dell™ com acesso à Internet.](file:///C:/data/Monitors/2208WFP/pb/ug/internet.htm)**

**2: [Se você não tem um computador de mesa, computador portátil, ou placa gráfica Dell™.](file:///C:/data/Monitors/2208WFP/pb/ug/non-dell.htm)**

# <span id="page-23-0"></span>**Monitor de Painel Plano Dell™ 2208WFP**

#### **[Guia do usuário](file:///C:/data/Monitors/2208WFP/pb/ug/index.htm)**

#### **[Instruções importantes sobre como definir a resolução do display para 1680 x 1050 \(óptima\)](file:///C:/data/Monitors/2208WFP/pb/ug/optimal.htm)**

# **As informações neste documento estão sujeitas a alterações sem aviso prévio. © 2007 Dell Inc. Todos os direitos reservados.**

É terminantemente proibido todo e qualquer tipo de reprodução sem a autorização por escrito da Dell Inc.

Marcas comerciais usadas neste texto: *Dell,* o logotipo da *DELL* logo, *Inspiron, Dell Precision, Dimension, OptiPlex, Latitude, PowerEdge, PowerFault, PowerFault, PowerManage são<br>que pode ser registrada em determinadas* 

Outros nomes e marcas comerciais podem ser usados neste documento como referência a outros proprietários de nomes ou marcas ou a seus produtos. A Dell Inc. nega<br>qualquer interesse de propriedade em marcas e nomes comerciai

Modelo 2208WFP

Agosto de 2007 Rev. A01

# <span id="page-24-0"></span>**Setting Up the Monitor**

#### **Guia do utilizador do monitor de ecrã plano Dell™ 2208WFP**

- [Fixação da base](#page-24-1)
- $\bullet$  [Ligação do monitor](#page-24-2)
- O [Organização dos cabos](#page-25-1)
- [Colocação do Soundbar \(opcional\)](#page-25-2)
- **O** [Remoção da base](#page-26-1)
- 

## <span id="page-24-1"></span>**Fixação da base**

**NOTA:** O monitor sai da fábrica com a base removida.

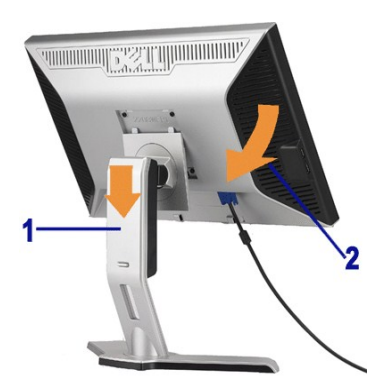

Coloque a base sobre uma superfície plana e siga estas etapas para encaixar o monitor no suporte:

1. Encaixe a ranhura existente na parte de trás do monitor nas duas patilhas existentes na parte superior da base. 2. Baixe a ranhura existente na parte de tras do monitor nas quas pacididas consections and the forma a que a área de montagem do mesmo encaixe na base.

## <span id="page-24-2"></span>**Ligação do monitor**

#### **MISE EN GARDE : Antes de iniciar qualquer procedimento desta seção, leia as**  [instruções de segurança](file:///C:/data/Monitors/2208WFP/pb/ug/appendx.htm#Safety%20Information).

Para ligar o seu monitor ao computador, siga os seguintes passos/instruções:

- l Desligue o computador e desconecte o cabo elétrico.
- i Ligue o cabo do conector do visor, quer seja o branco (DVI-D digital) ou o azul (VGA analógico) à porta de vídeo correspondente, na parte de trás do<br>seu computador. Não use ambos os cabos no mesmo computador. Use apenas

#### **Ligação do cabo DVI de cor branca**

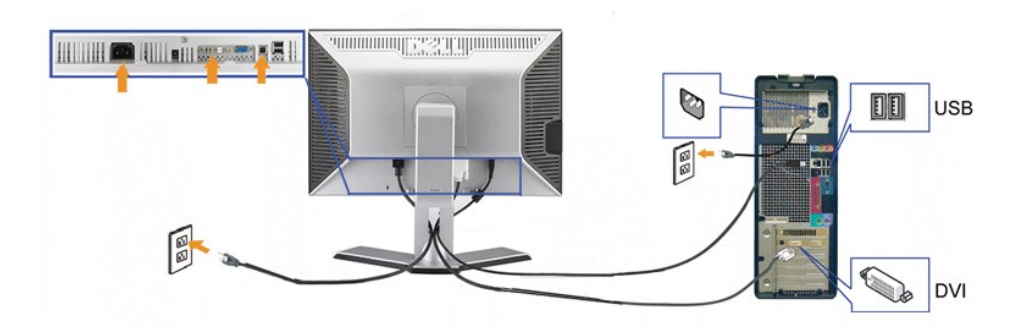

**Ligação do cabo VGA de cor azul**

<span id="page-25-0"></span>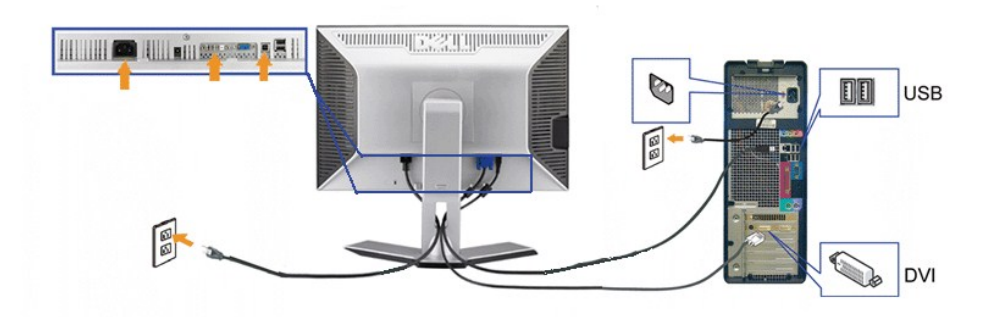

**NOTA:** Os Gráficos são usados apenas para efeitos de ilustração. O aspecto do computador pode variar.

Depois de ter acabado de ligar o cabo DVI/VGA, siga o procedimento abaixo, para ligar o cabo USB ao computador e concluir a configuração do seu monitor: :

- 
- 

Ilígue a porta ascendente USB (cabo fornecido) a uma porta USB apropriada no seu computador..<br>Ilígue periféricos USB às portas descendentes USB (traseiras ou laterais), no monitor. (Consulte a vista <u>traseira</u>ou <u>lateral</u>

l Use o porta-cabos no monitor, para organizar os cabos.

# <span id="page-25-1"></span>**Organização dos cabos**

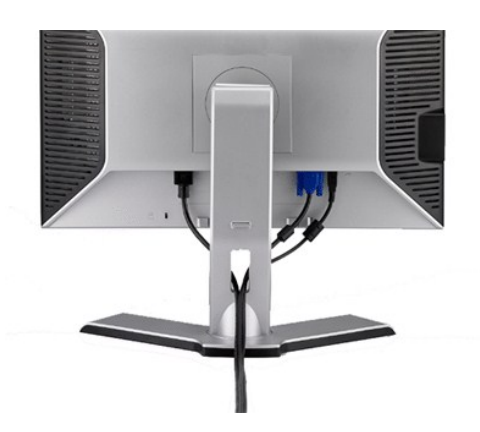

Depois de instalar todos os cabos necessários no monitor e no computador (consulte <u>Conexão do monitor</u> para saber como instalar os cabos) use o porta-<br>cabo para organizar os cabos de maneira apropriada, como mostrado ac

<span id="page-25-2"></span>**Colocação do Soundbar**

<span id="page-26-0"></span>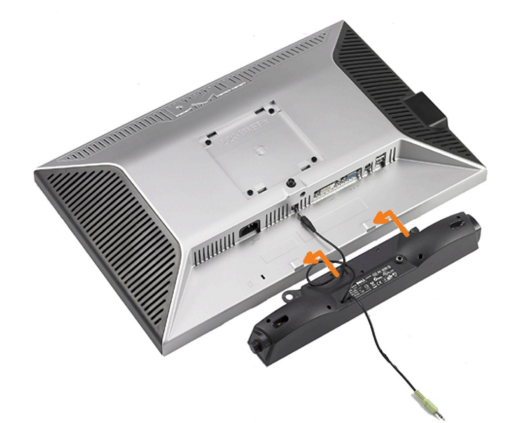

**AVISO:** Não use com nenhum dispositivo que não seja o Dell Soundbar.

**NOTA:** A saída de +12 Vcc do Soundbar é para o opcional Soundbar apenas.

- **1.** Na parte de trás do monitor, fixe o Soundbar alinhando os dois slots com os dois guias ao longo da parte inferior traseira do monitor.
- **2.** Deslize o Soundbar para a esquerda até se encaixar no lugar.
- **3.**  Conecte o cabo elétrico do Soundbar ao conector na parte traseira do monitor.
- **4.** Insira o miniplugue estéreo verde da parte posterior do Soundbar na entrada de áudio do computador.

# <span id="page-26-1"></span>**Remoção da base**

**NOTA:** Para evitar riscar o ecrã LCD durante a remoção da base, certifique-se de que o monitor foi colocado sobre uma superfície limpa.

Siga as etapas seguintes para remover a base:

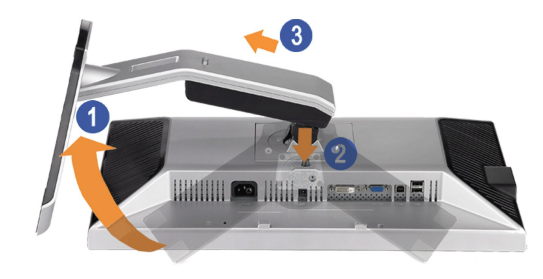

- 
- 1. Rode a base para aceder ao botão de libertação da mesma. 2. Mantenha premido o botão de libertação da base. 3. Levante a base para a remover do monitor.

<span id="page-27-0"></span>[Voltar à página de índice](file:///C:/data/Monitors/2208WFP/pb/ug/index.htm) 

## **Solução de problemas**

#### **Guia do utilizador do monitor de ecrã plano Dell™ 2208WFP**

- **O** Resolução de problemas do monitor
- **[Problemas comuns](#page-27-2)**
- [Problemas específicos do produto](#page-28-1)
- [Problemas específicos da interface USB \(Universal Serial Bus\)](#page-28-2)
- <sup>O</sup> [Resolução de problemas do Dell™ Soundbar](#page-29-1)

**ATENÇÃO:** Antes de iniciar qualquer procedimento desta seção, leia as [instruções de segurança.](file:///C:/data/Monitors/2208WFP/pb/ug/appendx.htm#Safety%20Information).

#### <span id="page-27-1"></span>**Resolução de problemas do monitor**

#### **Verificação do recurso de autoteste (STFC)**

O monitor possui um recurso de autoteste que permite verificar se está operando de maneira adequada. Se o monitor e o computador estão devidamente conectados, mas a tela permanece escura, execute o autoteste do monitor seguindo estes passos:

- 
- 1. Desligue o computador e o monitor.<br>2. Desconecte o cabo de vídeo da parte traseira do computador. Para garantir uma operação de autoteste adequada, remova o cabo digital (conector branco) e o analógico (conector azul) da parte traseira do computador.
- 3. Ligue o monitor.

A caixa de diálogo flutuante deve ser apresentada no ecrã (sobre um fundo preto) se o monitor não conseguir detectar um sinal de vídeo e estiver a<br>funcionar correctamente. No modo de auto-teste, o LED de alimentação perman

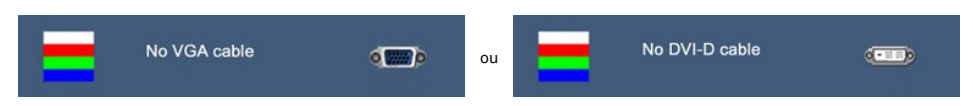

4. Essa caixa também aparecerá durante a operação normal do sistema se o cabo de vídeo estiver desconectado ou danificado. 4. Essa caixa também aparecerá durante a operação normal do sistema se o cabo de vídeo estiv<br>5. Desligue o monitor e reconecte o cabo de vídeo; em seguida, ligue o computador e o monitor.

Se a tela do monitor permanecer em branco após o procedimento anterior, verifique o controlador de vídeo e o computador; o monitor está funcionando normalmente.

#### <span id="page-27-2"></span>**Problemas comuns**

A tabela em baixo contém informações gerais acerca de problemas comuns que o monitor pode apresentar e inclui também algumas soluções possíveis.

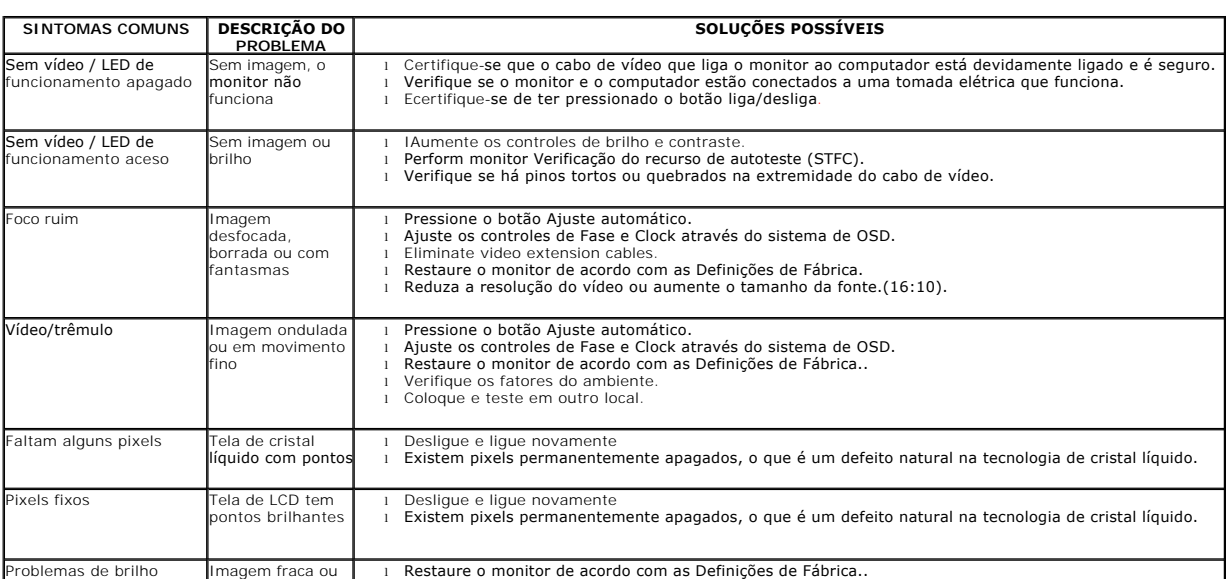

<span id="page-28-0"></span>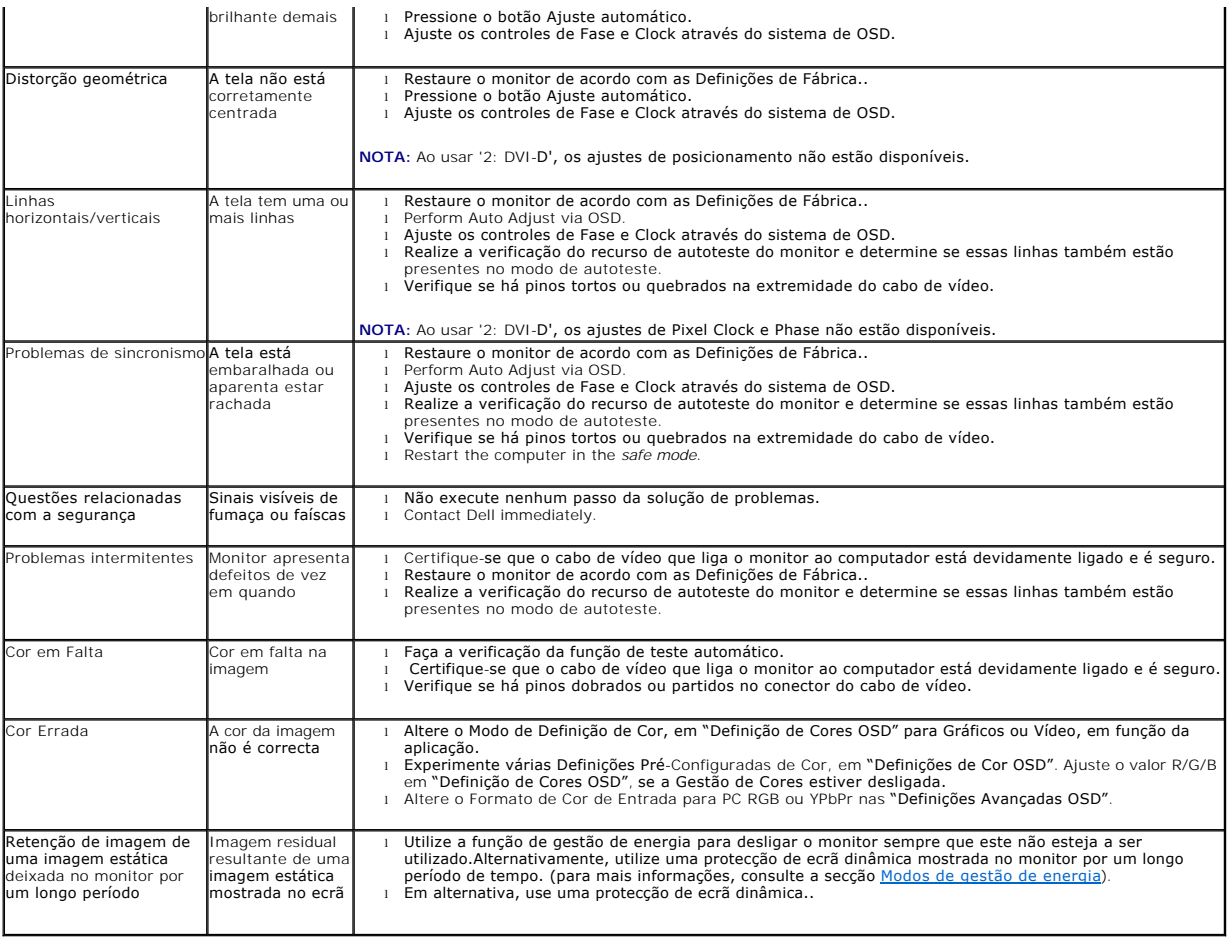

# <span id="page-28-1"></span>**Problemas específicos do produto**

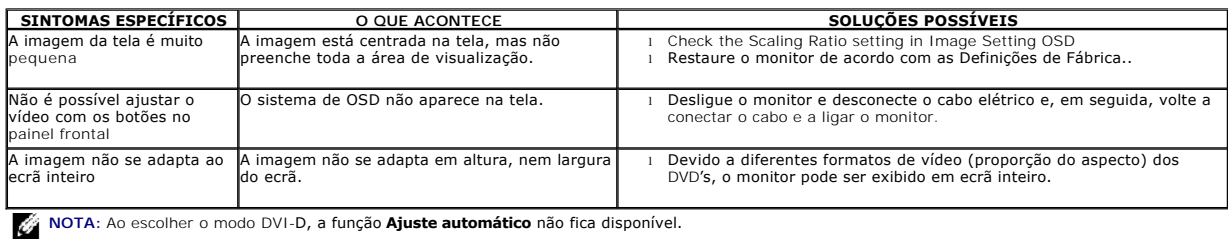

# <span id="page-28-2"></span>**Problemas específicos da interface USB (Universal Serial Bus)**

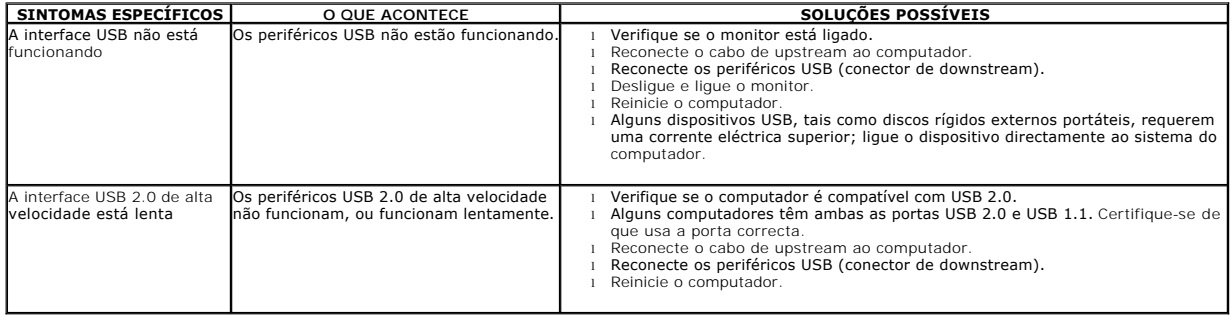

# <span id="page-29-1"></span><span id="page-29-0"></span>**Resolução de problemas do Dell™ Soundbar**

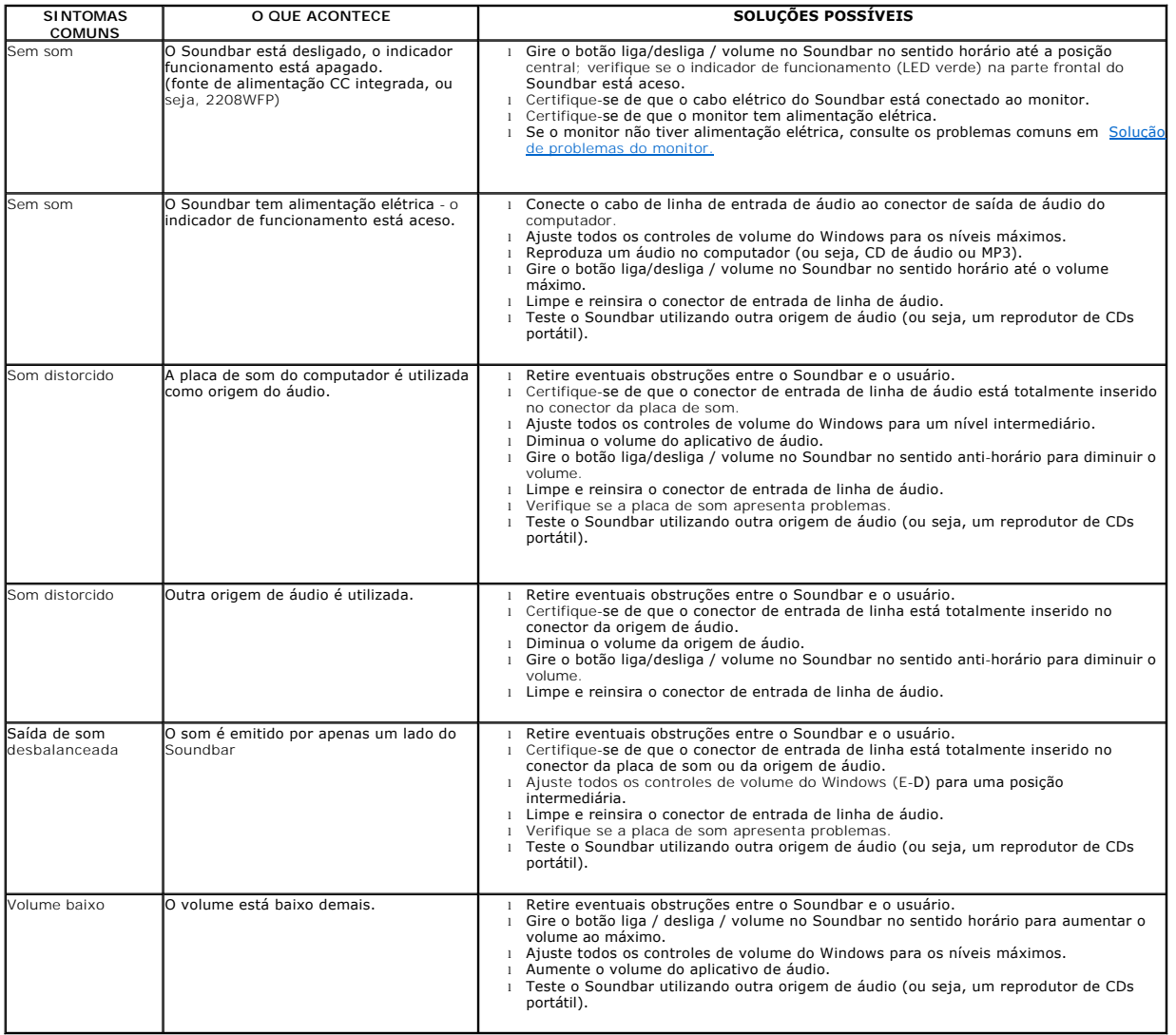